## **Remote e-Voting Instructions for shareholders:**

As per the SEBI circular dated December 9, 2020, individual shareholders holding securities in demat mode can register directly with the depository or will have the option of accessing various ESP portals directly from their demat accounts.

#### **Login method for Individual shareholders holding securities in demat mode is given below:**

- 1. Individual Shareholders holding securities in demat mode with NSDL
	- 1. Existing IDeAS user can visit the e-Services website of NSDL viz... [https://eservices.nsdl.com](https://eservices.nsdl.com/) either on a personal computer or on a mobile. On the e-Services home page click on the "Beneficial Owner" icon under "Login"" which is available under 'IDeAS' section, this will prompt you to enter your existing User ID and Password. After successful authentication, you will be able to see e-Voting services under Value added services. Click on "Access to e-Voting" under e-Voting services and you will be able to see e-Voting page. Click on company name or e-Voting service provider name i.e. LINKINTIME and you will be re-directed to "InstaVote" website for casting your vote during the remote e-Voting period.
		- 2. If you are not registered for IDeAS e-Services, option to register is available at [https://eservices.nsdl.com](https://eservices.nsdl.com/) Select "Register Online for IDeAS Portal" or click at <https://eservices.nsdl.com/SecureWeb/IdeasDirectReg.jsp>
		- 3. Visit the e-Voting website of NSDL. Open web browser by typing the following URL: [https://eservices.nsdl.com](https://eservices.nsdl.com/) either on a personal computer or on a mobile. Once the home page of e-Voting system is launched, click on the icon "Login" which is available under 'Shareholder/Member' section. A new screen will open. You will have to enter your User ID (i.e. your sixteen-digit demat account number hold with NSDL), Password/OTP and a Verification Code as shown on the screen. After successful authentication, you will be redirected to NSDL Depository site wherein you can see e-Voting page. Click on company name or e-Voting service provider name i.e. LINKINTIME and you will be redirected to "InstaVote" website for casting your vote during the remote e-Voting period.
- 2. Individual Shareholders holding securities in demat mode with CDSL
	- 1. Existing users who have opted for Easi / Easiest, can login through their user id and password. Option will be made available to reach e-Voting page without any further authentication. The URL for users to login to Easi / Easiest are <https://web.cdslindia.com/myeasi/home/login> or [www.cdslindia.com](https://www.cdslindia.com/) and click on New System Myeasi.
	- 2. After successful login of Easi/Easiest the user will be able to see the E Voting Menu. The Menu will have links of e-Voting service provider i.e. LINKINTIME. Click on LINKINTIME and you will be redirected to "InstaVote" website for casting your vote during the remote e-Voting period.
	- 3. If the user is not registered for Easi/Easiest, option to register is available at [https://web.cdslindia.com/myeasi/Registration/EasiRegistration.](https://web.cdslindia.com/myeasi/Registration/EasiRegistration)
	- Alternatively, the user can directly access e-Voting page by providing demat account number and PAN No. from a link in [www.cdslindia.com](https://www.cdslindia.com/) home page. The system will authenticate the user by sending OTP on registered Mobile & Email as recorded in the demat Account. After successful authentication, user will be provided links for the respective ESP i.e. LINKINTIME. Click on LINKINTIME and you will be redirected to "InstaVote" website for casting your vote during the remote e-Voting period.
- 3. Individual Shareholders (holding securities in demat mode) login through their depository participants

You can also login using the login credentials of your demat account through your Depository Participant registered with NSDL/CDSL for e-Voting facility. Upon logging in, you will be able to see e-Voting option. Click on e-Voting option, you will be redirected to NSDL/CDSL Depository site after successful authentication, wherein you can see e-Voting feature. Click on company name or e-Voting service provider name i.e. LINKINTIME and you will be redirected to "InstaVote" website for casting your vote during the remote e-Voting period.

# Insta<sub>VØTF</sub>

# **LINK** Intime

#### **Login method for Individual shareholders holding securities in physical form is given below:**

Individual Shareholders of the company, holding shares in physical form as on the cut-off date for evoting may register for e-Voting facility of Link Intime as under:

- 1. Open the internet browser and launch the URL: [https://instavote.linkintime.co.in](https://instavote.linkintime.co.in/)
- 2. Click on **"Sign Up"** under **'SHARE HOLDER'** tab and register with your following details: -

**A. User ID:** Shareholders holding shares in **physical form shall provide** Event No + Folio Number registered with the Company.

**B. PAN:** Enter your 10-digit Permanent Account Number (PAN) (Shareholders who have not updated their PAN with the Depository Participant (DP)/ Company shall use the sequence number provided to you, if applicable.

**C. DOB/DOI:** Enter the Date of Birth (DOB) / Date of Incorporation (DOI) (As recorded with your DP / Company - in DD/MM/YYYY format)

**D. Bank Account Number:** Enter your Bank Account Number (last four digits), as recorded with your DP/Company.

*\*Shareholders/ members holding shares in physical form but have not recorded 'C' and 'D', shall provide their Folio number in 'D' above*

▶ Set the password of your choice (The password should contain minimum 8 characters, at least one special Character (@!#\$&\*), at least one numeral, at least one alphabet and at least one capital letter).

▶ Click "confirm" (Your password is now generated).

- 3. Click on 'Login' under **'SHARE HOLDER'** tab.
- 4. Enter your User ID, Password and Image Verification (CAPTCHA) Code and click on **'Submit'.**

#### **Cast your vote electronically:**

- 1. After successful login, you will be able to see the notification for e-voting. Select **'View'** icon**.**
- 2. E-voting page will appear.
- 3. Refer the Resolution description and cast your vote by selecting your desired option **'Favour / Against'** (If you wish to view the entire Resolution details, click on the **'View Resolution'** file link).
- 4. After selecting the desired option i.e. Favour / Against, click on **'Submit'.** A confirmation box will be displayed. If you wish to confirm your vote, click on **'Yes',** else to change your vote, click on 'No' and accordingly modify your vote.

#### **Guidelines for Institutional shareholders:**

Institutional shareholders (i.e. other than Individuals, HUF, NRI etc.) and Custodians are required to log on the e-voting system of LIIPL at [https://instavote.linkintime.co.in](https://instavote.linkintime.co.in/) and register themselves as **'Custodian / Mutual Fund / Corporate Body'**. They are also required to upload a scanned certified true copy of the board resolution /authority letter/power of attorney etc. together with attested specimen signature of the duly authorised representative(s) in PDF format in the **'Custodian / Mutual Fund / Corporate Body'** login for the Scrutinizer to verify the same.

### **Helpdesk for Individual Shareholders holding securities in physical mode/ Institutional shareholders:**

Shareholders facing any technical issue in login may contact Link Intime INSTAVOTE helpdesk by sending a request at [enotices@linkintime.co.in](mailto:enotices@linkintime.co.in) or contact on: - Tel: 022 – 4918 6000.

#### **Helpdesk for Individual Shareholders holding securities in demat mode:**

Individual Shareholders holding securities in demat mode may contact the respective helpdesk for any technical issues related to login through Depository i.e. NSDL and CDSL.

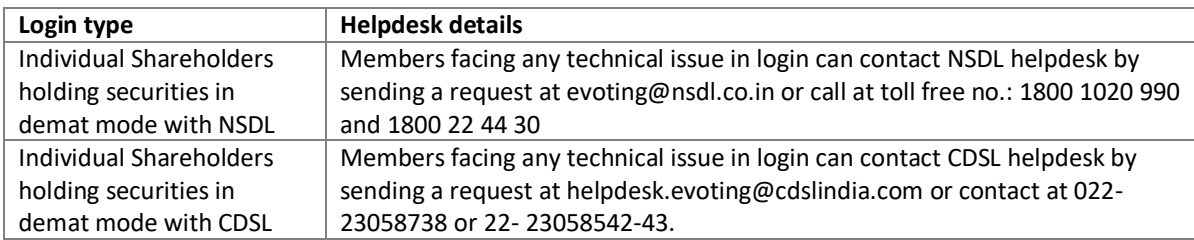

#### **Individual Shareholders holding securities in Physical mode has forgotten the password:**

If an Individual Shareholders holding securities in Physical mode has forgotten the USER ID [Login ID] or Password or both then the shareholder can use the "Forgot Password" option available on the eVoting website of Link Intime: [https://instavote.linkintime.co.in](https://instavote.linkintime.co.in/)

o Click on **'Login'** under **'SHARE HOLDER'** tab and further Click **'forgot password?'**  o Enter User ID, select Mode and Enter Image Verification code (CAPTCHA). Click on "SUBMIT".

*In case shareholders is having valid email address, Password will be sent to his / her registered e-mail address. Shareholders can set the password of his/her choice by providing the information about the particulars of the Security Question and Answer, PAN, DOB/DOI, Bank Account Number (last four digits) etc. as mentioned above. The password should contain minimum 8 characters, at least one special character (@!#\$&\*), at least one numeral, at least one alphabet and at least one capital letter.* 

User ID for Shareholders holding shares in Physical Form (i.e. Share Certificate): Your User ID is Event No + Folio Number registered with the Company

#### **Individual Shareholders holding securities in demat mode with NSDL/ CDSL has forgotten the password:**

Shareholders who are unable to retrieve User ID/ Password are advised to use Forget User ID and Forget Password option available at abovementioned depository/ depository participants website.

- $\triangleright$  It is strongly recommended not to share your password with any other person and take utmost care to keep your password confidential.
- $\triangleright$  For shareholders/ members holding shares in physical form, the details can be used only for voting on the resolutions contained in this Notice.
- $\triangleright$  During the voting period, shareholders/ members can login any number of time till they have voted on the resolution(s) for a particular "Event".

**InstaVote Support Desk Link Intime India Private Limited**